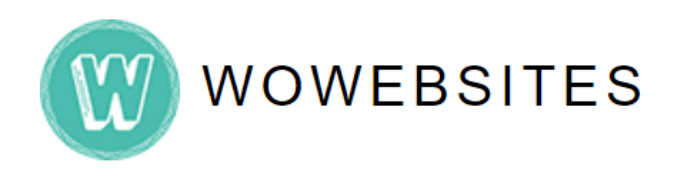

## **Step 1:**

To choose the **blog author**, ensure that the author was **created in the backend,**  *see Admin Manual: Adding A New User pdf file,* prior to proceeding with the following steps:

Type in your **Admin URL** into browser's address bar.

e.g.<https://www.yourdomain.com/wp-admin/>

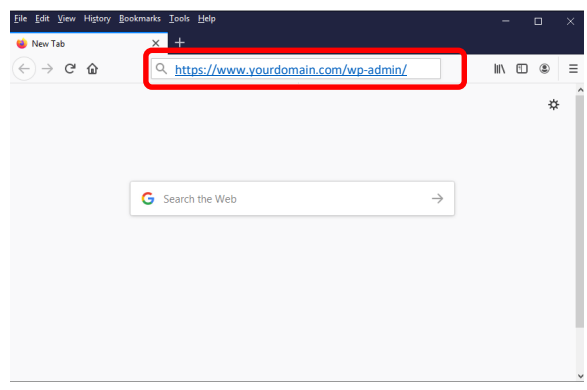

## **Step 2:**

Type in your username and password then click **Log in** button.

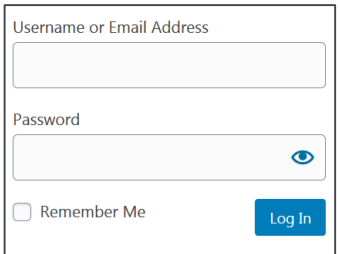

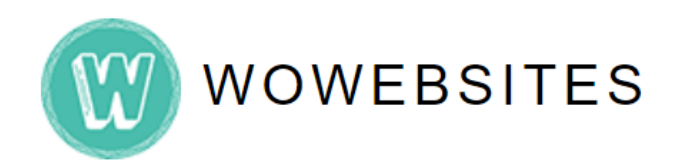

#### **Step 3:**

Once you're in Wordpress' dashboard/admin backend**,** on the left admin menu go to **Posts → All Posts:**

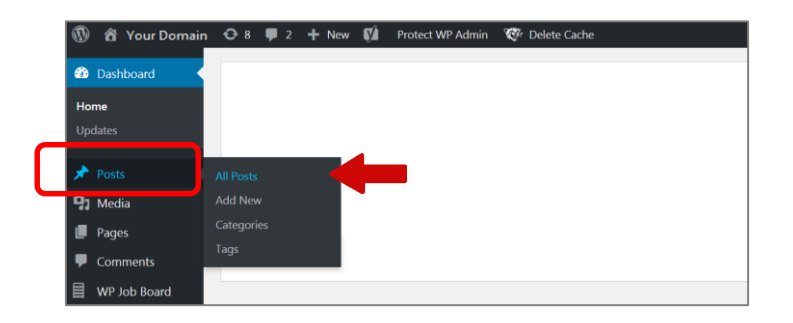

#### **Step 4:**

Scroll down to **Posts**, and choose a post you wish to **add a blog author**. Hover to each post and **Edit options** will appear.

*e.g.* Let's try to add an author to an existing blog post. Click **edit** from the options.

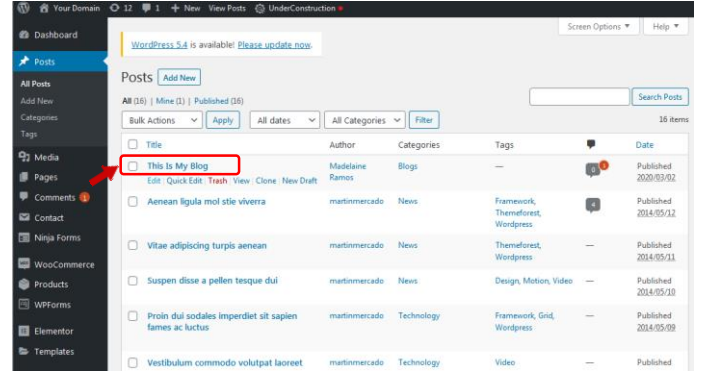

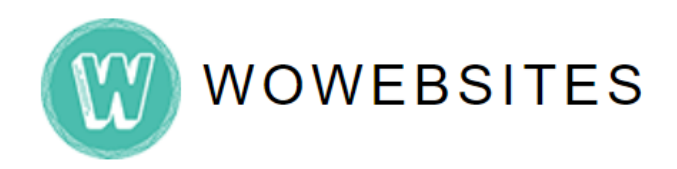

### **Step 5:**

On the top right corner, click **Screen Options** fly down menu button**.**

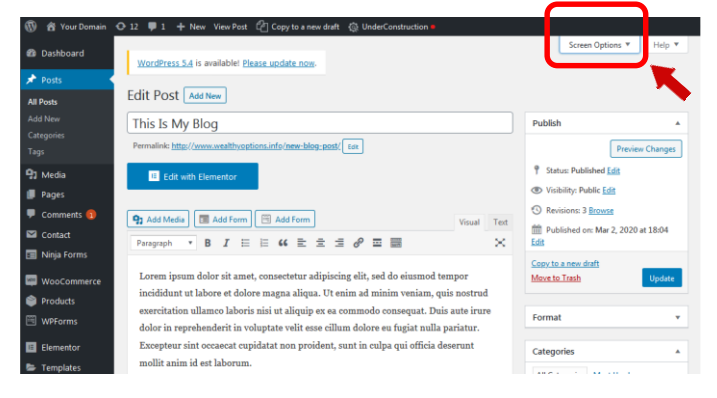

## **Step 6:**

Tick the **Author** check box for the Author section to appear at the bottom of the admin area.

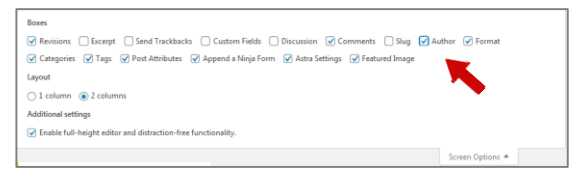

## **Step 7:**

Scroll down to the bottom of the page to see the **Author** section. Click on it to show the Author drop-down list box.

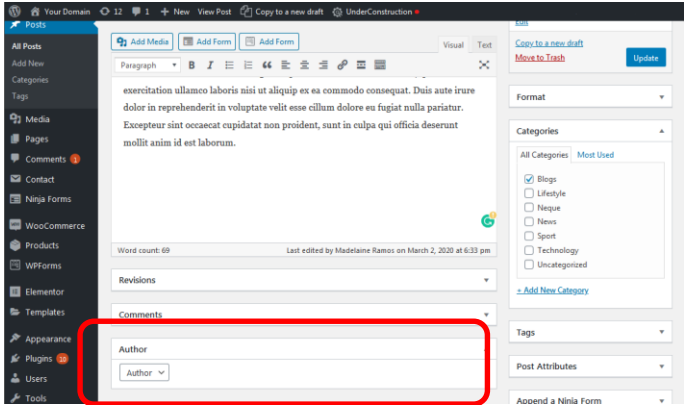

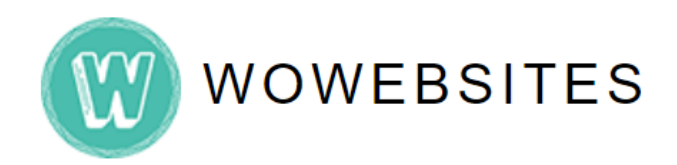

#### **Step 8:**

Choose the **author** from the drop down list.

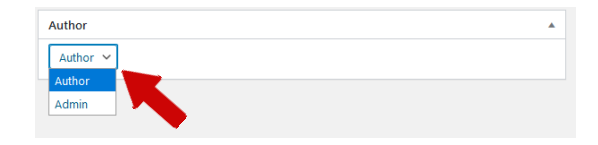

#### **Step 9:**

Scroll back to the top and click **Update** button.

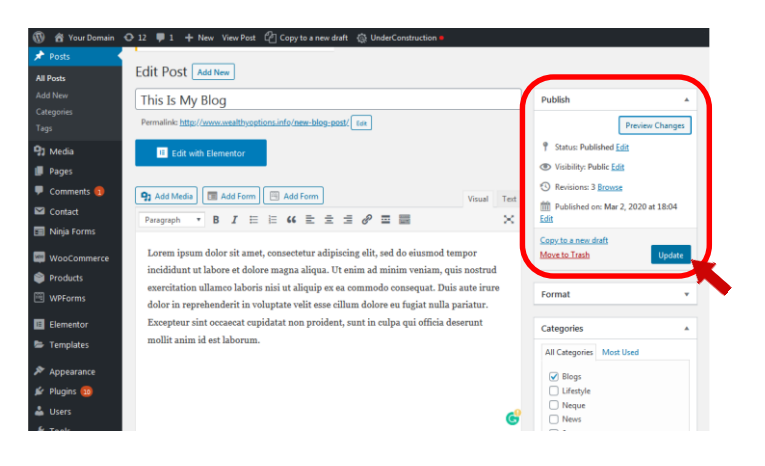